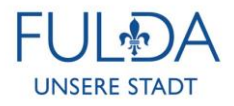

## **ANLEITUNG FERNWARTUNG**

## **TeamViewer QS**

- 1. Klicken Sie nach Aufforderung des Supports auf "Teamviewer Fernwartung"
- 2. Sie werden auf die abgebildete Seite weitergeleitet. Je nach Browser startet direkt ein Download oder Sie müssen den Download bestätigen
- 3. Danach können Sie entweder die Anwendung direkt aus dem Browser starten oder aus Ihrem Download Ordner

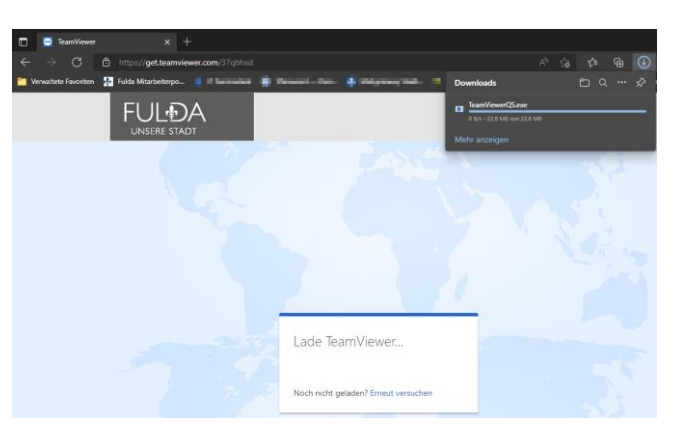

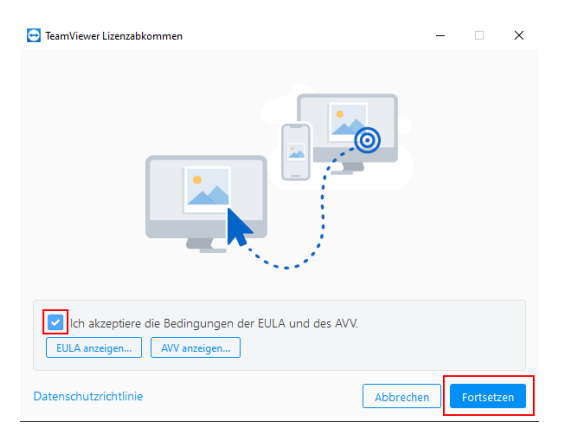

- 4. Bestätigen Sie das Dialog Fenster von **Windows**
- 5. Akzeptieren Sie die EULA und bestätigen diese mit "Fortsetzen"
- 6. Geben Sie nun den Sitzungscode dem Support-Mitarbeiter durch

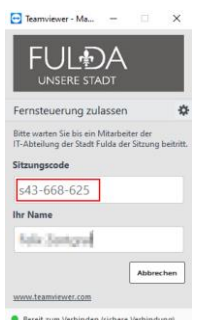